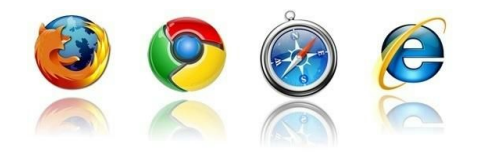

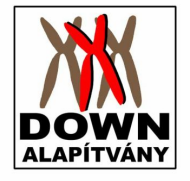

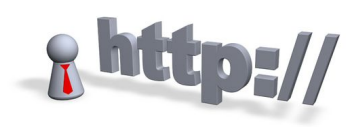

## **A Down Alapítvány weboldalának szerkesztése**

A Down Alapítvány weboldalát ezen a címen találunk meg:

# <http://web.downalapitvany.hu/>

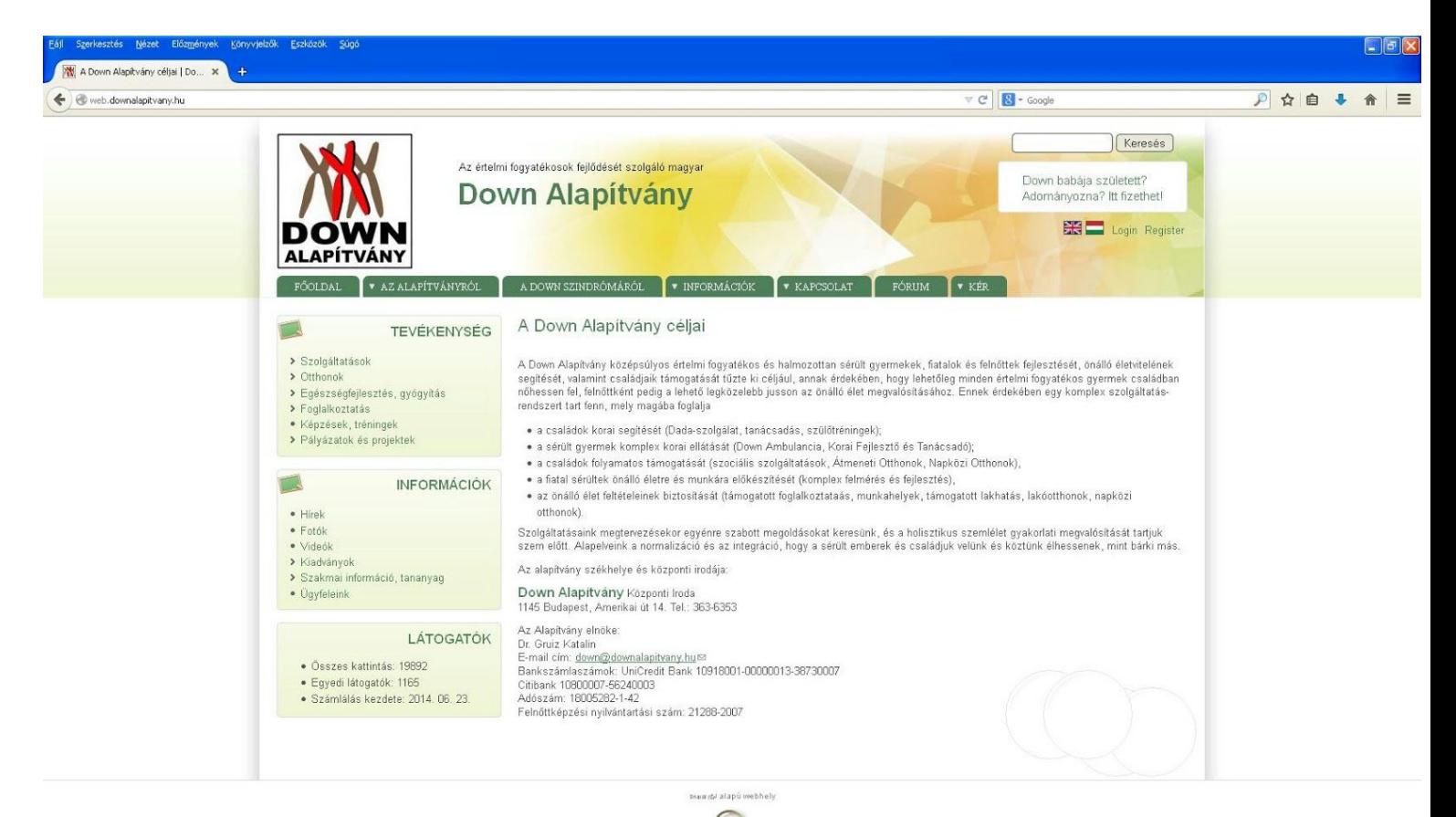

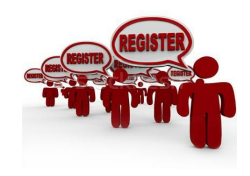

## **Regisztráció a Down Alapítvány weboldalán**

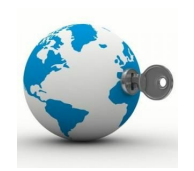

Keressük meg a jobb oldalon található **Register**feliratot. Itt adjuk meg a regisztráláshoz kért adatokat, a **felhasználónevünket, email címüket**, és a teljes **nevünket**.

**1. Felhasználónevet**a legjobb, ha a vezetéknevünk alapján választunk. A Down Alapítvány weboldalához úgy írjuk be a felhasználónevet, hogy a vezetéknevünk elé írjuk a down szót, és egy pontot.

Például, ha a vezetéknevem Sebestyén, akkor a felhasználónevem:

**down.sebestyen**

**Fontos!** A felhasználónevünkben ne használjunk ékezetes betűket!

2. Ezután írjuk be az **email címünket**.

Fontos! Csak működő e-mai címet írjunk be a regisztráláshoz. Erre az e-mail címre kapjuk meg a visszaigazoló emailt, hogy rendben van a regisztrációnk.

3. Végül írjuk be a vezeték, és a keresztnevünket a legalsó mezőbe.

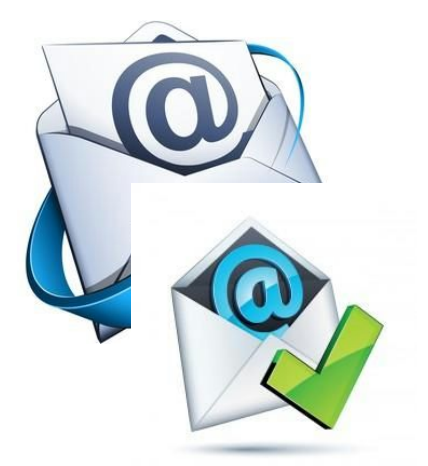

#### **A regisztráció visszaigazolása**

Ha jól végeztük el a regisztrációt, kapunk egy visszaigazoló e-mailt róla. Ez egy automatikus levél, nincs vele teendőnk.

Amikor jóváhagyják a regisztrációnkat, akkor kapunk még egy e-mailt. Ebben a levélben le van írva, mi a teendőnk, hogy be tudjunk lépni a honlap szerkesztői oldalára. Találunk a levélben egy hivatkozást

kék betűvel írva, és aláhúzva külön sorban

Erre kattintsunk rá bal egérgombbal. Ha nem működik, másoljuk be a keresőbe.

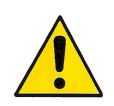

Ez a hivatkozás csak egyszer használható belépésre.

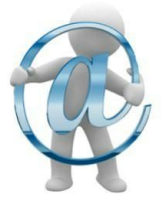

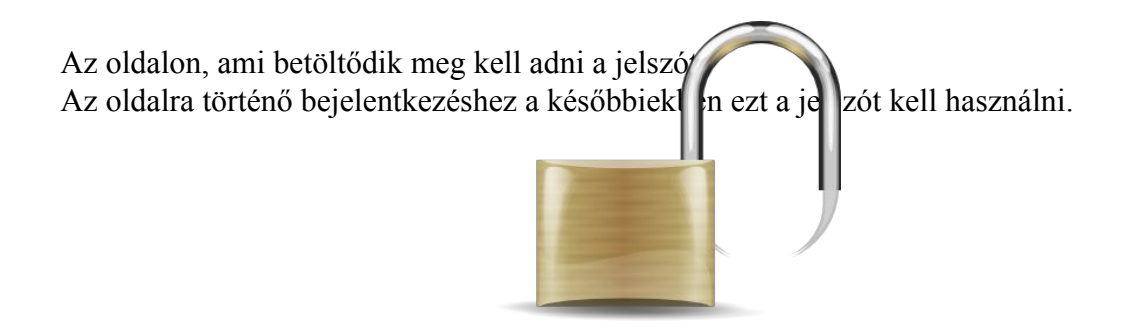

Ha már nem szerkesztjük a weboldalt, jelentkezzünk ki a baloldalon található **Kijelentkezés**feliratra kattintva.

## **Bejelentkezés a weboldalra**

Ha már van regisztrációnk, akkor bármikor be tudunk jelentkezni a weboldalra. Kattintsunk bal egérgombbal a **Login**feliratra

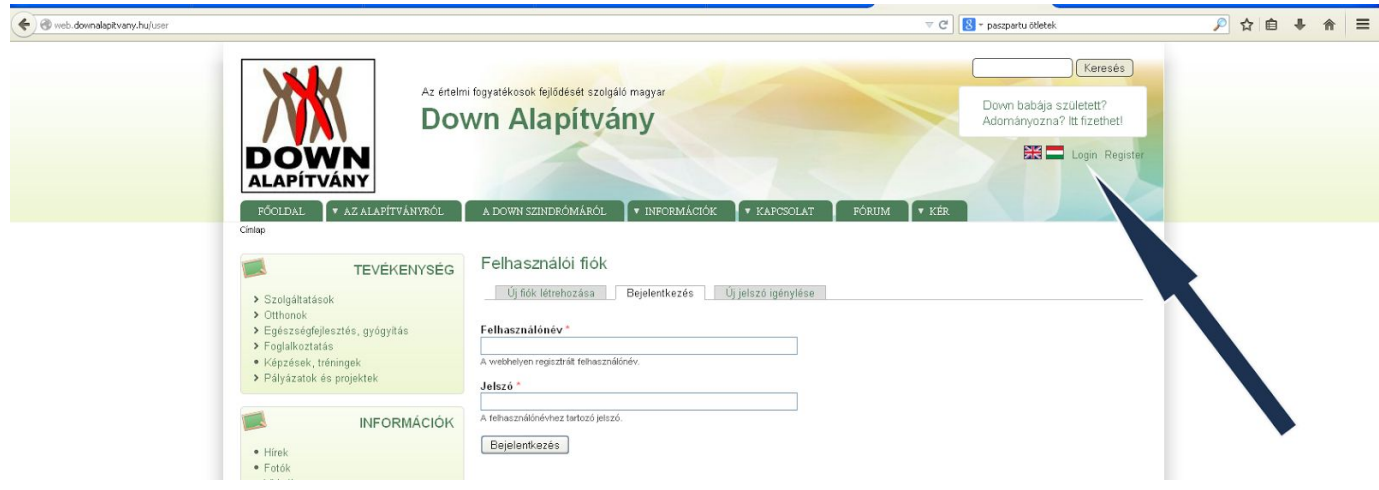

Írjuk be a felhasználónevet és a jelszavukat.

Kattintsunk a **Bejelentkezés**mezőre.

Bekeletkezés után is a főoldal jelenik meg. Itt már nem csak böngészhetünk, hanem tartalmat is adhatunk hozzá.

#### **Oldal szerkesztése**

Ha tartalmat szeretnénk egy menüpont alá tenni, akkor a bal menüsorban kattintsunk rá a **Tartalom hozzáadása**feliratra, itt kattintsunk az **Oldal**feliratra.

A **Cím**beírása után, az alatta lévő

**Hivatkozott oldal**nevű mezőbe adjuk meg annak az oldalnak vagy menüpontnak a nevét, ami alá rendeljük az oldalunkat.

Például, ha a **Videók**oldalra szeretnénk feltenni egy videónkat, akkor a hivatkozott oldalhoz a Videók szót írjuk be.

**Sorszám**mezőben adjuk meg, hogy hányadik tartalom lesz az adott oldalon az anyagunk.

A **Kiskép**funkcióhoz csatolt kép a cím mellett jelenik meg.

**Intézmény**mezőt akkor kell kitölteni, ha az oldal valamelyik "intézmény" részletes bemutatása. Több is választható.

A **Rövid leírás**közvetlenül a cím alatt jelenik majd meg. A nélkül látható, hogy valaki megnyitná a feltett oldalunkat. Ezt a mezőt akkor kell kitölteni, ha az oldal bekerül egy listába (pl. szolgáltatások felsorolása: cím, rövid leírás). A listában megjelenik, magán az oldalon nem

**Tartalom:** írjunk ide minél több információt a csatolandó anyagról. Ha nem csatolunk hozzá fájlt, akkor ide írjuk magát az anyagot.

**Kapcsolódó menüpontok:**Itt azokat az oldalakat sorolhatjuk fel, amik az oldal alá tartoznak, de a Hivatkozott oldal mezőjükben más oldalt adtunk meg (pl. Gyermekkor > Otthonok). Több is választható.

**Kapcsolódó oldalak:** Az itt megadott tartalmak egyszerű listaként jelennek meg. Választható típusok: Hír, képtár, Kiadvány, KÉR oldal, Képzés, Oldal, Videó.

**Kapcsolódó kiadványok:**Az itt megadott kiadványok táblázatos formában jelennek meg, tartalmazva a letölthető anyagokat is. Ide lehetőleg a könyveket válasszuk (olyan kiadványt, aminek a címén kívül a szerzője, megjelenési adatai is megvannak).

**Kapcsolódó hírlevelek, szórólapok:**Hírleveleket és szórólapokat válasszunk ehhez a mezőhöz.

**Munkatársak:**A kiválasztott munkatárs(ak) adatlapján látható lesz az oldal, ott nem kell kiválasztani.

**Csatolt anyag:**ide csatoljuk a fájlunkat. Többet is csatolhatunk, az **Új fájl hozzáadása** gombbal.

**Kép**et is adhatunk hozzá. Ide csak egy képet tölthetünk fel. Ez a tartalom alatt jelenik majd meg.

**Képtár:**ha több képet is szeretnénk feltölteni, azokat itt tehetjük meg.

**Tartalom 2**alá írt szöveg, a kép alatt fog megjelenni. Ezt akkor alkalmazzuk, ha azt szeretnénk, hogy a tartalom közben egy kép szerepeljen. Ez a szöveg az oldalon lejjebb kerül. **Szövegbe illesztett képek:**ide olyan képeket töltsünk fel, amiket a szövegbe illesztünk, de automatikusan nem jelennek meg. A képekre a **"/sites/default/files/file neve"**útvonalon lehet hivatkozni.

Ha van jogosultságunk hozzá, akkor bal alsó mezőben a **Közzétételi beállítások**nál tudjuk publikálni, illetve külön menüpontot létrehozni a feltett anyagunknak.

Végül a **Mentés**gombbal mentsük el.

A bal menüsorban található **Saját tartalom** funkcióval ellenőrizhetjük, milyen tartalmakat tettünk fel, és ezeknek a közzétételi állapotát is itt látjuk.

Felhasználónkról a saját tartalmunkat szerkeszthetjük, és törölhetjük is.

# **Könnyen érthető – KÉR oldal szerkesztése**

Ezen az oldalon könnyített formában tölthetnek fel tartalmat klienseink. Ezt a Főmenüben találjuk, a KÉR mező alatt.

A KÉR menüpont alatt négy menüpontot találunk:

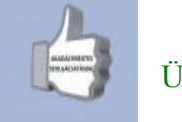

Ügyintézés

Ez a menüpont segítséget nyújt a

- hivatalos ügyek intézésében,
- foglalkoztatással kapcsolatos ügyek intézésében
- egészség- ügyekben
- banki, és pénzügyekben
- választásokkal kapcsolatban
- szabadidő hasznos és biztonságos eltöltésében.

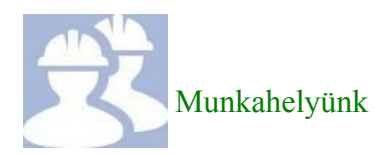

Ide tölthetünk fel, és itt olvashatunk munkahelyünkkel kapcsolatos ismereteket, cikkeket, beszámolókat.

A Munkahelyünk menüpont alá olyan bemutatkozó anyagot tölthetünk fel, ami rólunk, és a munkánkról szól. Ebben a bemutatkozásban leírhatjuk,

- $\bullet$  hol dolgozunk,
- milyen tevékenységet végzünk,
- milyen végzettségünk van ehhez a munkához,
- miért szeretünk itt dolgozni

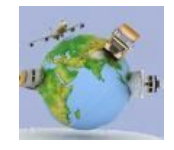

Utazás, világjárás

Itt találunk könnyen érthető anyagot az utazásról, világjárásról.

Ide tudjuk feltölteni az utazásainkkal kapcsolatos fényképes élménybeszámolóinkat. Olyan beszámolókat tölthetünk fel, amit utazásainkról készítettünk. Ebben leírhatjuk hogy

- merre felé jártunk a nagyvilágban
- mik annak a helynek a nevezetességei
- megírhatjuk személyes élményeinket, amik velünk történtek
- tölthetünk fel hozzá szép tájképeket

Mások beszámolóját meg tudjuk nézni.

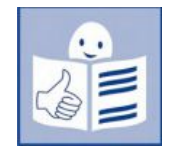

Könnyen érthető kiadványok

Az itt található füzetkék megrendelhetőek a Down Alapítványtól. Aki kéri, az megkapja személyesen vagy postán. Segítséget nyújtanak ügyek intézésében, munkavédelemben, betegjogban. Ezekkel a füzetekkel találkozhatunk a Down Alapítvány intézményeiben is.

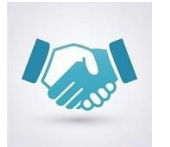

Bemutatkozások

Ide tehetjük fel a bemutatkozó anyagunkat. A bemutatkozó anyag rólunk szól. Életünkről, munkánkról, barátainkról, hobbinkról.

#### **Beszámoló, és bemutatkozó anyag feltöltése a weblapra**

Ha már megszerkesztettük a feltöltendő anyagunkat, akkor a feltöltés az alábbiak szerint történik:

Keressük meg a menüpontot, ahová fel szeretnénk tölteni.

Lépjünk be abba a menüpontba.

Kattintsunk a lap alján lévő **Új oldal hozzáadása**mezőre bal egérgombbal

Írjuk be a Beszámoló címét a **Cím**felirat alatti mezőbe

A **Sorszám**mezőben beállíthatjuk, hogy a feltöltött tartalom hányadikként legyen látható a menüpont alatt.

Ha **Kiskép**et töltünk fel, az a létrehozott oldal címe mellett lesz látható, a választott menüpont alatt

A **Tartalom**mezőbe rövid leírást adhatunk a feltöltött anyagról

A **Kép**felirat alatti mezőre kattintva fotókat tölthetünk fel a feltett anyaghoz

**Csatolt anyag**ként töltsük fel a beszámolónkat az **Új fájl hozzáadása**nevezetű mező segítségével

Végül kattintsunk bal egérgombbal a **Mentés**mezőre.

#### **A fórum használata**

A **fórum**menüpont alatt kérdéseinket vitathatjuk meg. Ide írhatunk, ha bármilyen problémánk, kérdésünk van, vagy segítségre van szükségünk, és szeretnénk mások véleményét megtudni.

A fórumon mások kérdéseihez hozzászólhatunk.

#### **Fórum téma indítása**

A főmenüben kattintsunk a jobb egérgombbal a **Fórum**mezőre.

Ezután keressük meg az Új fórumtéma hozzáadása feliratot, és kattintsunk rá jobb egérgombbal.

Itt indíthatunk új fórum témát.

A fórumtéma beküldésének lépései

1. Írjuk be a választott téma címét, amit kérdezni szeretnénk a **Tárgy**hoz.

2. A **Fórum**legördülő menüben válasszuk az **Általános vita**pontot.

3. A **Tartalom**hoz írjuk be a kérdésünket, amire választ várunk.

4. Keressük meg a **Nyilvánossá tétel**mezőt, és tegyük nyilvánossá vele az oldalt.

5. Végül nyomjunk rá a **Mentés**gombra.